# 108 學年度 桃連區高級中等學校 免試入學網站作業系統平臺

# 特招志願選填操作手冊

# (學生端)

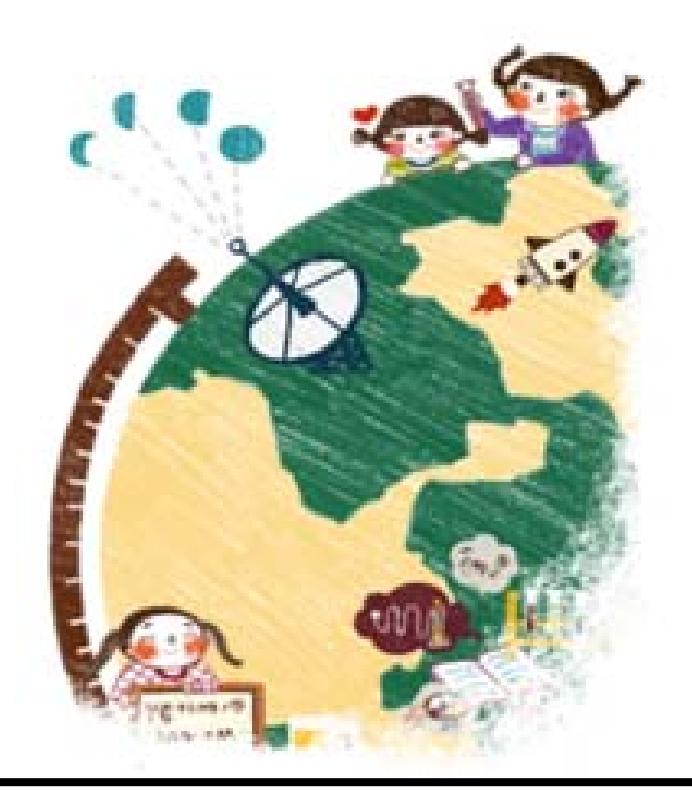

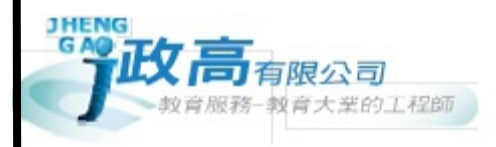

目錄

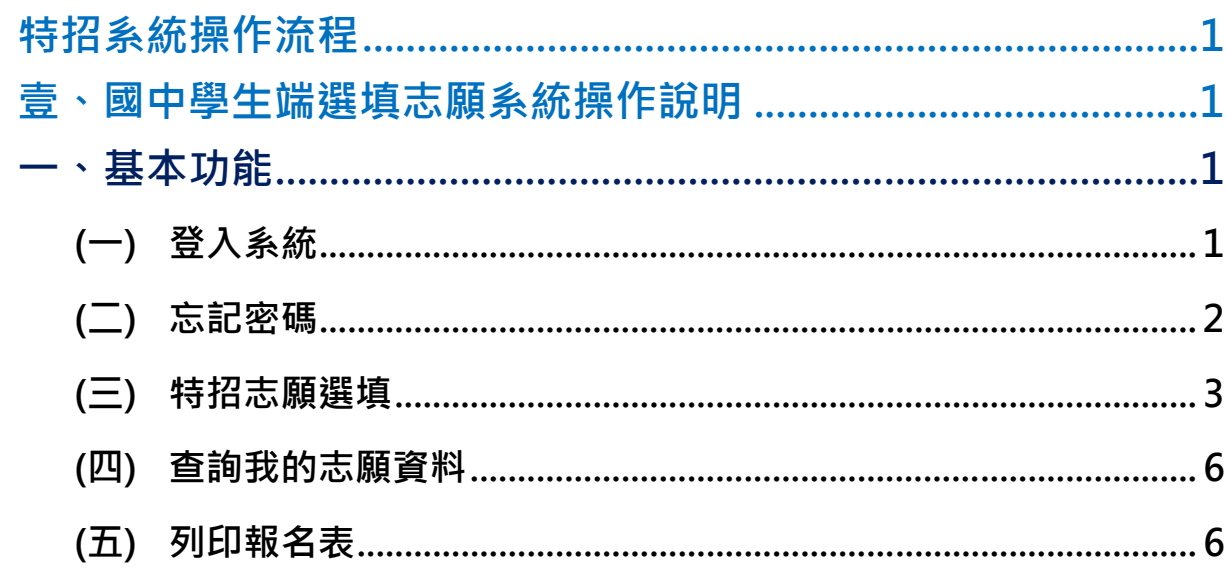

# 特招系統操作流程

# 壹、國中學生端選填志願系統操作說明

#### \*\*\* 貼心提醒 \*\*\*

- 首先確認您當前使用的電腦環境(瀏覽器是否支援系統操作、彈跳視窗是否 開啟、列印功能是否正常連接印表機……)。
- 本系統適用 Chrome 及 Ie9.0 以上版本瀏覽器,建議您使用 Chrome 操作本 系統。
- 依桃連區高級中等學校免試入學委員會公告網址連結本系統。

#### 忘記登入密碼,請洽詢桃連區免試入學委員會。

# 一、基本功能

#### **(**一**)** 登入系統

本系統提供各種桃連區國中升學入學管道之連結,請連結至桃連區免試入學 管道。

**1. 點 選**桃連區免試入學系統

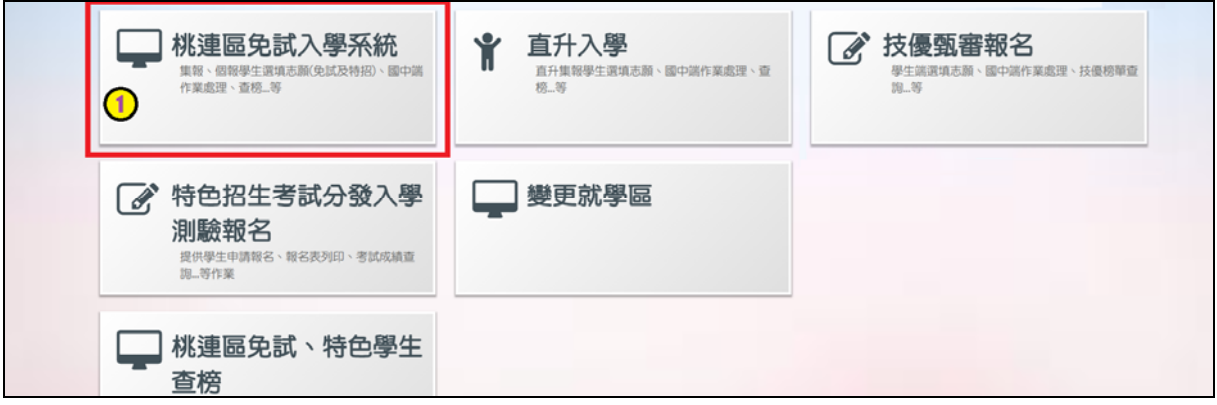

#### **2.** 點 選**登 入**

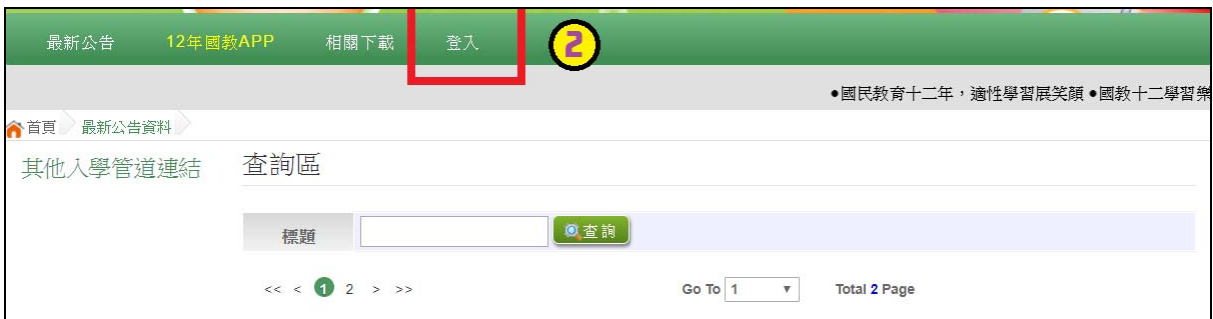

#### **3.** 點 選**集體報名學生/個別報名學生**

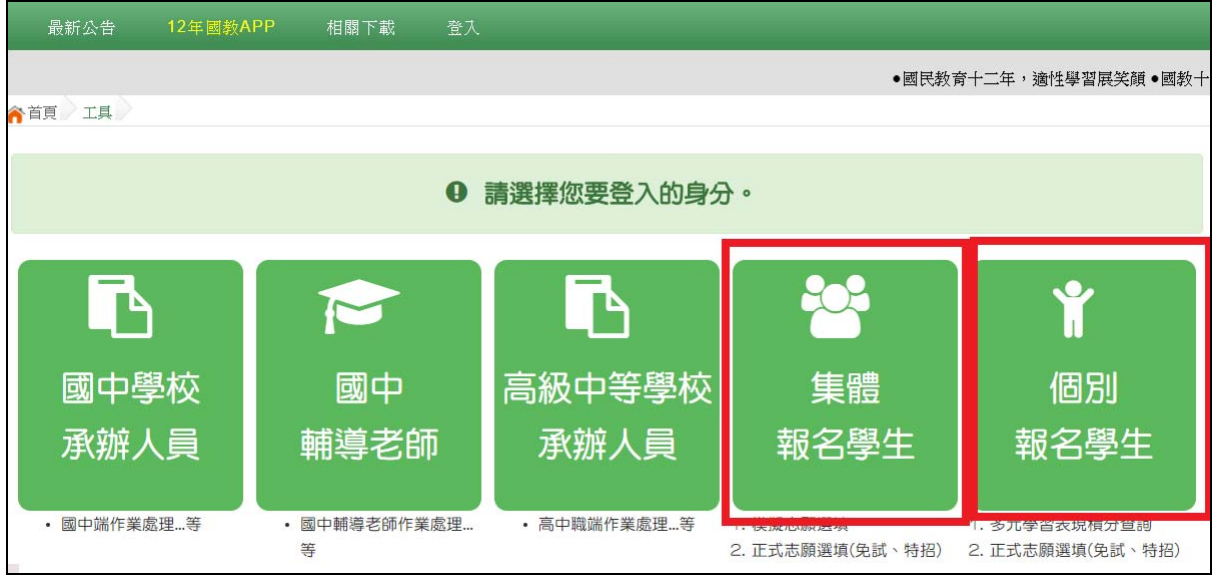

**4. 選擇學校,輸入**帳 號 **、**密 碼**及** 驗證碼**,並點選**登 入**按鈕。** 

### **(**二**)** 忘記密碼

當您忘記登入密碼時, 免試集報學生請洽詢原國中端; 免試個報請洽詢**桃連 區免試入學委員會**協助將密碼**還原預設密碼**。

基於安全性考量,**當您被還原預設密碼後,請儘速登入並修改密碼,修改完** 成系統會自動登出,請再以新密碼登入,始可執行其他功能之操作。

## **(**三**)** 特招志願選填

**點選【志願選填相關作業】裡之【 志願選填(特招)】。** 

- **1. 先閱讀注意事項。**
- **2. 點選「特招班別選填門檻一欄表」,不符合門檻資格者,該校不會 出現在(特招)志願選填處的條件裡**

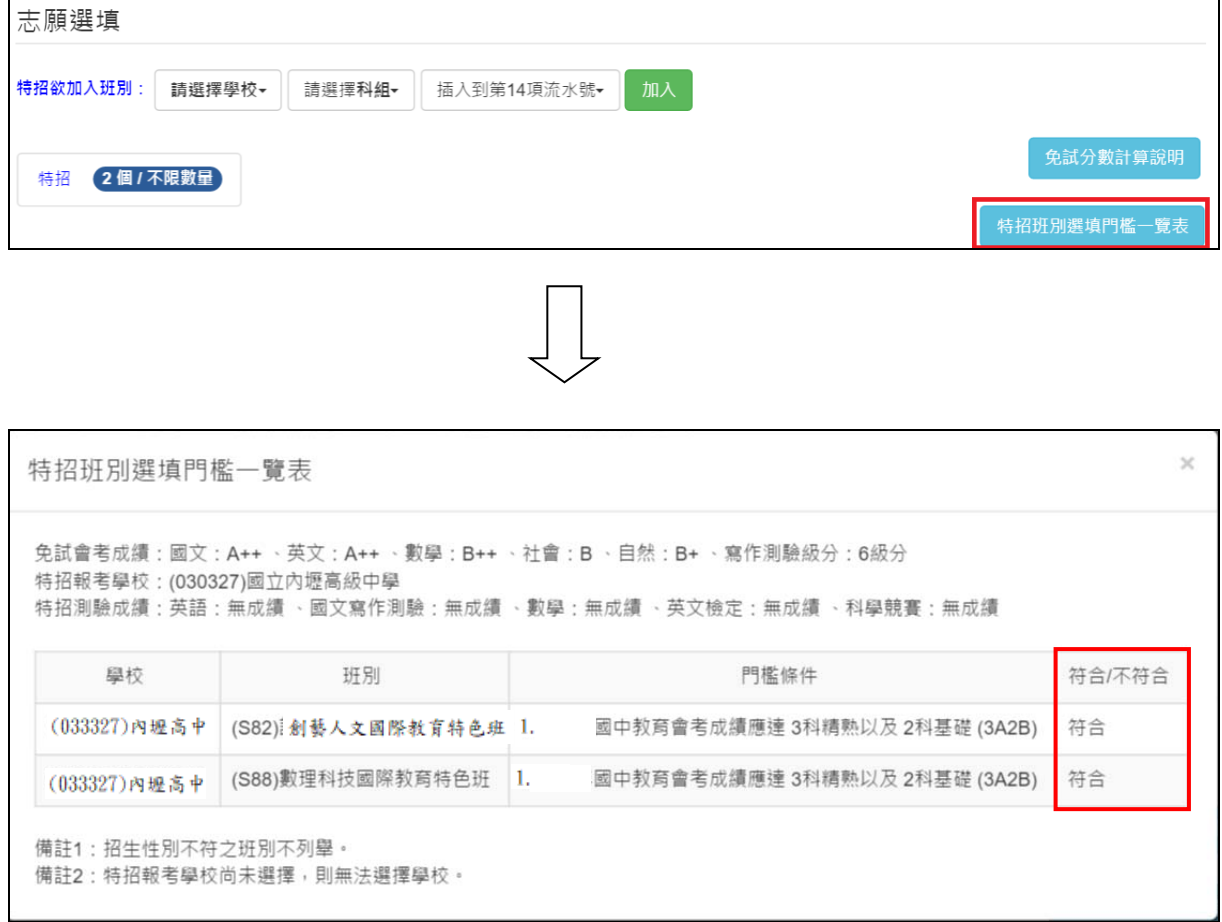

**3. 透過特招欲加入班別篩選出對應學校及 科組選擇:下拉選單選擇學 校、科組、流水號,再點選**【 **加 入**】**按鈕。(此時所選志願僅暫 存 於頁面上,並未儲至系統裡)** 

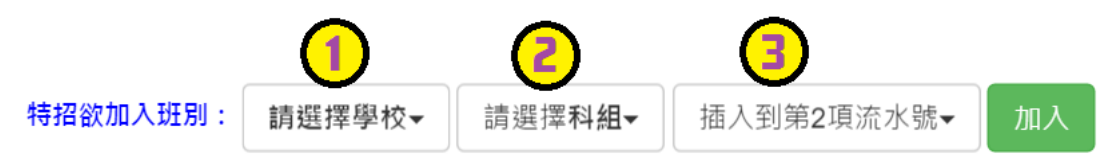

**(1) 調整排序。** 

① **上下移動特招序**:選上或下按鈕作移動。(若有免試志願帶入,

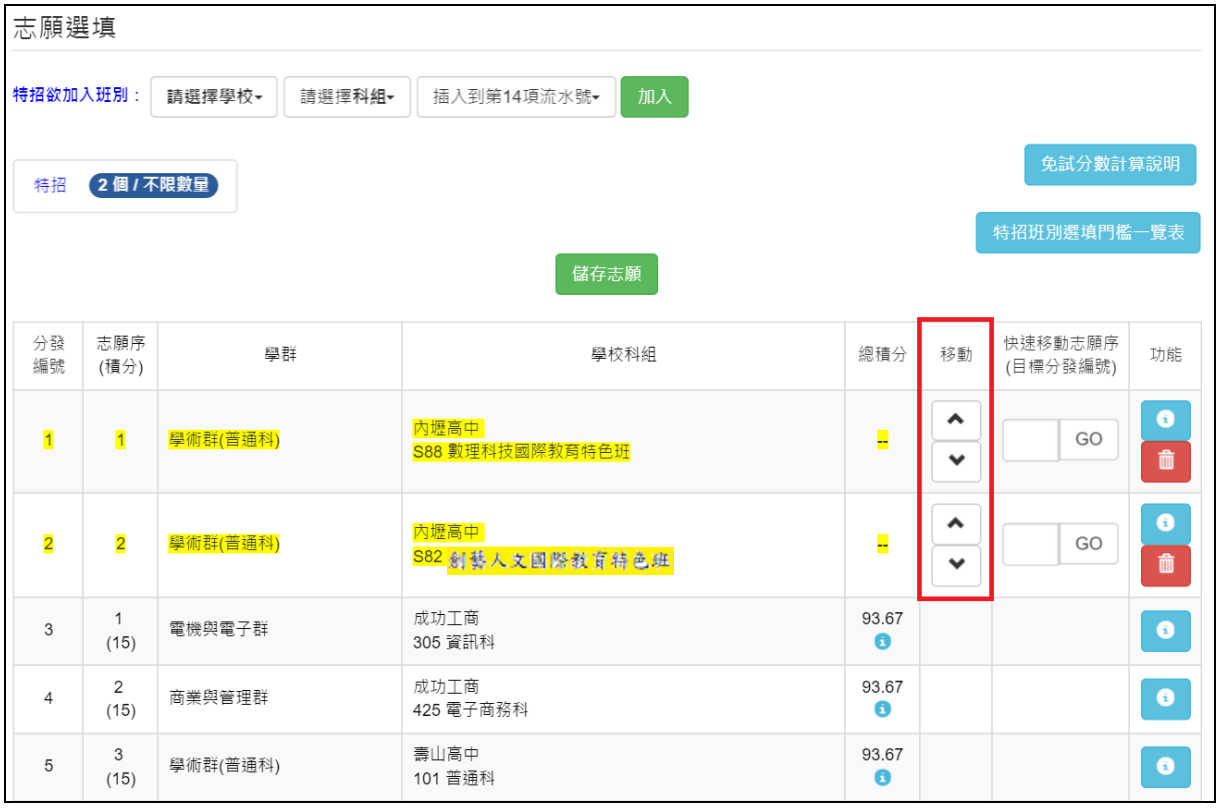

則免試志願已固定,無法作移動)

**②快速移動特招序:** 請輸入目標流水號,再點選【Go】按鈕,即會快速移 動志願。

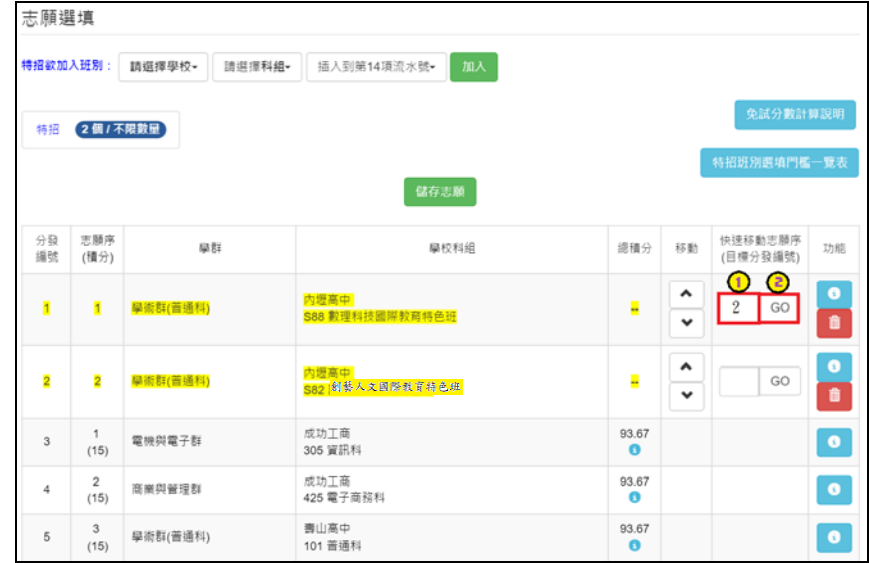

**(2) 確認志願區裡『志願』及『排 序』無誤後,請按下**「**儲存志願**」**按 鈕送出志願,此時您所選擇之 志願才會寫入系統裡。** 

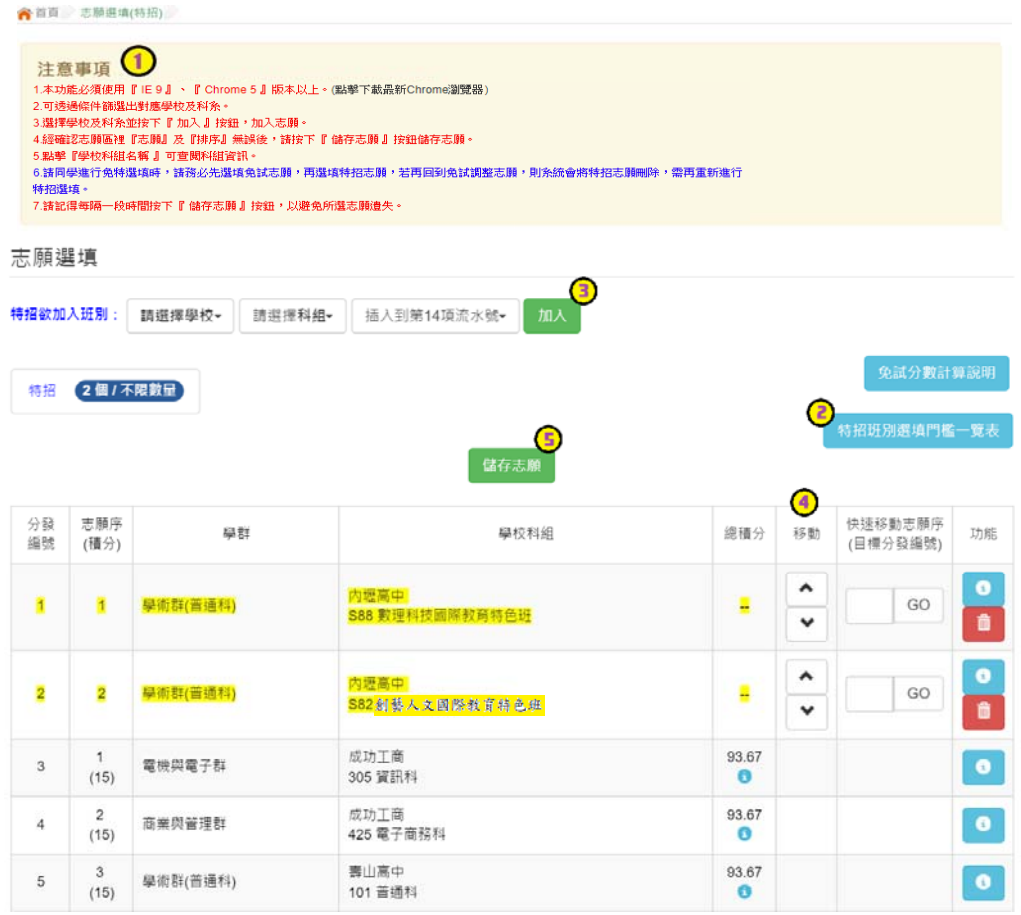

### **(**四**)** 查詢我的志願資料

## 志願選填完畢,務必點選「查詢我的志願資料」確認您所選填儲存的志願及

排序。 | 桃園市立内理高級中學一數理科技國際教育特色班

**點選【志願選填相關作業】裡的【查詢我的志願資料】。** 

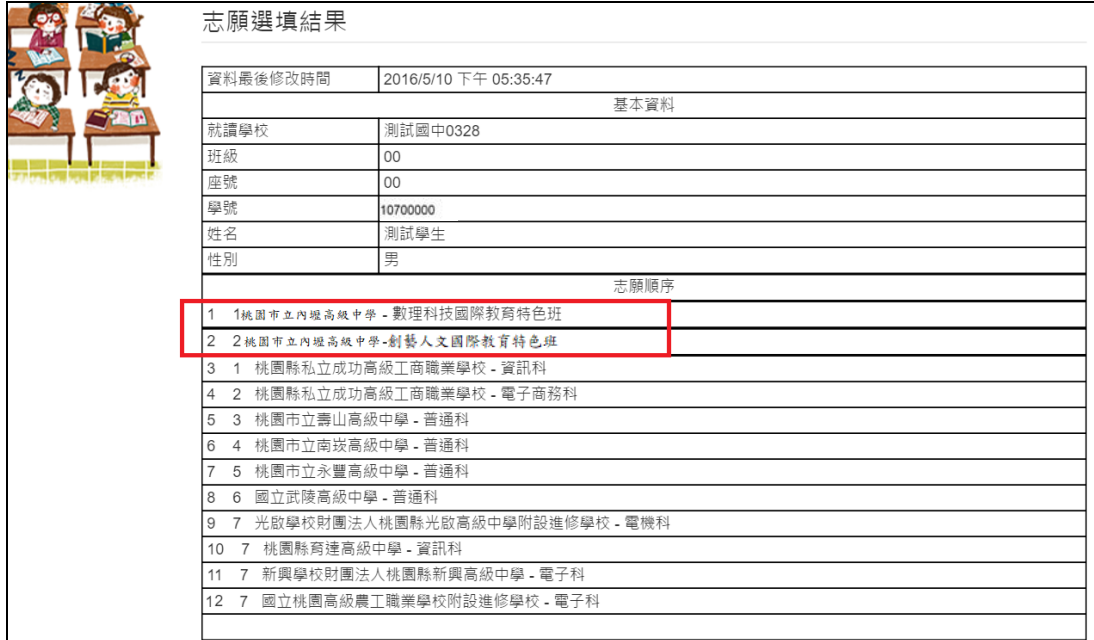

## **(**五**)** 列印報名表

#### **點選【志願選填相關作業】裡的【列印報名表】,可列印草稿與家長或老師討論。**

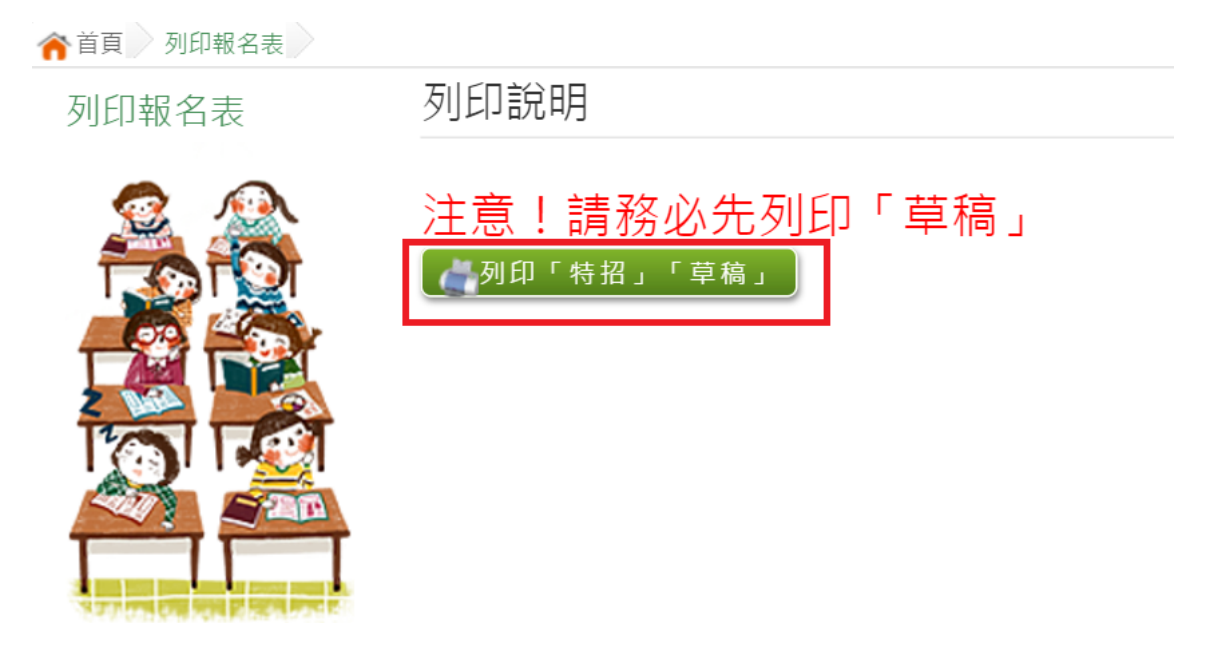